# **Axis Print Servers**

High Performance Multiprotocol Print Servers for Virtually All Networks

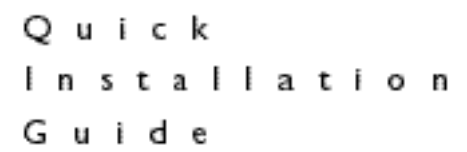

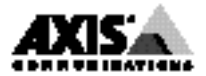

# **Quick Installation Guide**

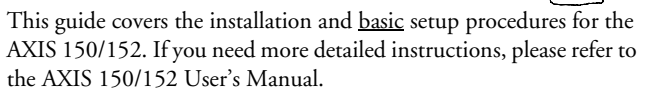

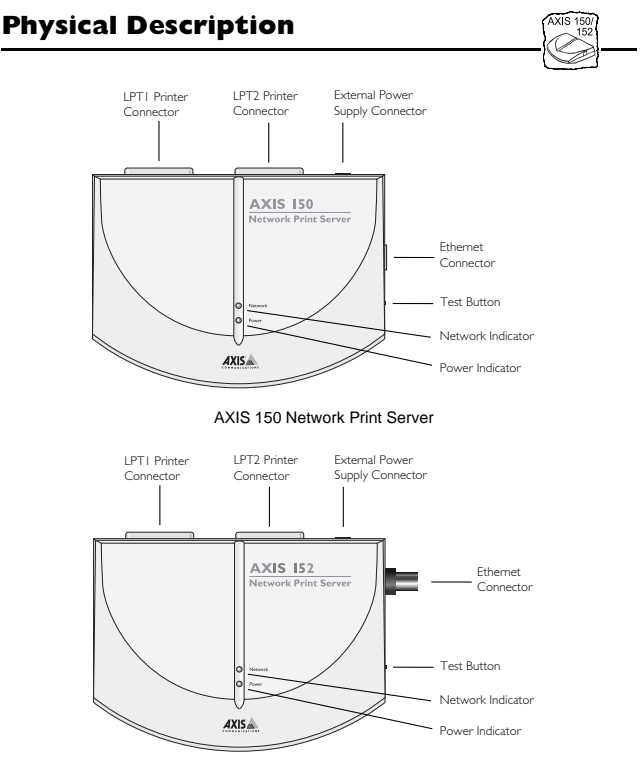

AXIS 152 Network Print Server

# **Installing the AXIS 150/152**

You should proceed with the following instructions, as appropriate for your type of network. Refer to all relevant sections if you intend to use the AXIS 150/152 in a multiprotocol environment.

# **Hardware Installation**

- 1. Note the serial number found on the underside label of the AXIS 150/152. You need this number during the configuration.
- 2. Switch off the printer. Remove the AXIS 150/152 power supply.
- 3. *AXIS 150 only:* Connect your AXIS 150 to the network using a shielded twisted pair (10baseT) cable.
- 4. *AXIS 152 only:* Connect your AXIS 152 to the network using a shielded thin wire (10base2) cable.
- 5. Switch on the printer. Connect the AXIS 150/152 power supply.
- 6. Ensure that the Network Indicator is flashing. To check the connections, print a Test Page by depressing the Test Button.

# **NetWare**

By following the instructions detailed below, install your AXIS 150/152 with the AXIS NetPilot™ installation Wizard. Please note that the AXIS NetPilot™ software requires a Windows platform that uses NetWare or NetBIOS/NetBEUI.

**NetWare**

- 1. Load the AXIS NetPilot™ software by following the instructions on the label of the AXIS Utilities diskette. After loading the software, double click on the AXIS NetPilot™ icon. AXIS NetPilot™ then scans the network of all connected Axis Network Print Servers.
- 2. AXIS units previously installed using the AXIS NetPilot™ appear as 'Network Print Servers' and un-installed units are featured as 'New Axis Units'. Select your AXIS 150/152 from the 'New Axis Units' sub-folder and then click the Install icon. The installation Wizard guides you through the basic installation.

Click the Help icon should you require assistance throughout any stage of the operation.

## **To set up print queues:**

- 1. Open the 'Network Print servers' folder and select the Network Print Server you wish to set up.
- 2. Choose 'Network' from the Toolbar or Setup menu.
- 3. A new 'Network environments' window will now be open. From this window you may create new print queues, connect to previously established queues, and/or select the mode of operation (Print Server or Remote Printer) for each printer.

## **To set up the advanced operating parameters:**

- 1. Open the 'Network Print Server' folder and select the Network Print Server you wish to setup.
- 2. Choose 'Properties' from the Toolbar or Setup menu.
- 3. A set of "tabbed" Property Pages will open which allow you to refine the chosen mode of operation. e.g. password protection, frame type selection and/or setting of the queue polling interval.

The NetWare Configuration is now complete and you can close the AXIS NetPilot™.

To verify that the AXIS 150/152 is functioning correctly, we recommend that you print a document from within a Windows application, e.g. Microsoft Word. Please ensure that your printer is selected as the Active Printer!

# **Windows**

Supplied on the AXIS Utilities diskette, the AXIS Print Monitor should be used for network printing within Windows 95 and Windows NT environments. It allows AXIS Network Print Servers to be connected in the same simple fashion as a local printer port and once installed, is automatically initialized upon system startup.

The AXIS Print Utility for Windows is also supplied on the AXIS Utilities diskette and is the tool for network printing within Windows for Workgroups and Windows 3.1 environments.

Follow the instructions on the AXIS Utilities diskette label to install the appropriate printing tool for your environment.

## **Windows 95**

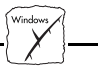

The AXIS Print Monitor needs to be installed on each workstation performing peer-to-peer printing. Once installed, the AXIS Print Monitor then allows users to access to all network printers, just as if they were connected directly to their workstation.

## **Peer-to-peer printing:**

Follow the procedure below to install Axis printer ports from a Windows 95 workstation:

- 1. To start the Add Printer Wizard, select settings Printers from the Start Menu and double-click on the add Printer icon.
- 2. After clicking Next> in the first dialog, the Wizard asks you to select between Local Printer and Network Printer. Select Local Printer. Click Next>.
- 3. Choose an appropriate print driver for your printer from the manufacturer and model lists displayed. Click Next>.
- 4. Select the AXIS printer port to be installed from the Available Ports list. The ports appear as <name>.LP1 and <name>.LP2, where <name> is AX followed by the last six digits of the AXIS 150/152 serial number. For example AX560B35. Click the Configure Port button.
- 5. Choose when pop-up messages are to be displayed from the Configure AXIS Printer Ports dialog. Check the appropriate boxes and then click Next>.
- 6. Enter an appropriate name for your printer and click Next>.
- 7. Choose whether you wish to produce a Test Page and then click Finish.

## **Client-server printing:**

The AXIS Print Monitor is not needed on the client platforms for client-server printing.

# **Windows NT**

The AXIS Print Monitor needs to be installed on each workstation performing peer-to-peer printing. Once installed, the AXIS Print Monitor then allows users to access to all network printers, just as if they were connected directly to their workstation.

## **Peer-to-peer printing**:

Follow the procedure below to install Axis printer ports from a Windows 95 workstation:

- 1. To start the Add Printer Wizard, select settings Printers from the Start Menu and double-click on the add Printer icon.
- 2. The Wizard asks you to select between My Computer and Network Printer Server. Select My Computer. Click Next>.
- 3. Click Add Port... in the Available ports dialog. Select AXIS Port and then click New Port...
- 4. Select the AXIS port you wish to add and then click OK. The ports appear as <name>.LP1 and <name>.LP2, where <name> is AX followed by the last six digits of the AXIS 150/152 serial number, e.g. AX560B35. Click OK.
- 5. Close the Printer ports Window.
- 6. Click the Configure Port... button and choose when pop-up messages are to be displayed. Check the appropriate boxes and then click OK. Continue the installation by clicking Next>.
- 7. Choose the appropriate print driver for your printer from the manufacturer and model lists displayed.
- 8. Enter an appropriate name for your printer and click Next>.
- 9. Choose whether you wish to share the printer with other network users and click Next>.
- 10.Choose whether you wish to produce a Test Page and then click Finish. The Axis Printer Port is now installed.

### **Client-server printing:**

The AXIS Print Monitor is not needed on the client platforms for client-server printing.

### **Windows 3.1**

Windows 3.1 requires network support such as LAN Server or LAN Manager Workstation software to be installed in order to redirect a local printer port to a network device. When installed, proceed as described under Windows for Workgroups below.

## **Windows for Workgroups**

All Windows 3.1 and Windows for Workgroups users, requiring access to a network printer in peer-to-peer mode, will need to install the AXIS Print Utility for Windows onto their workstations.

### **Client-server printing:**

This print method is suitable for larger networks and requires only one user to install the AXIS Print Utility for Windows software onto their workstation. The setup procedure is described below:

- 1. Install the AXIS Print Utility for Windows onto the file server.
- 2. Set up your AXIS 150/152 from the file server as described in the peer-to-peer printing section below, but additionally check the Share box for your printer.

Your shared printers can now be used by all the Windows clients and you do not need to install the AXIS Print Utility for Windows on the clients.

**Important Note**: The server setup described above should only be made on a Windows for Workgroups workstation.

## **peer-to-peer printing:**

This print method does not require a file server and is recommended for smaller networks. Follow these steps to install your AXIS 150/152 for peer-to-peer printing at a Windows for Workgroups or Windows 3.1 workstation:

- 1. Double-click the AXIS Print Utility icon.
- 2. In the Port menu, click Add.
- 3. In the NPS Port list, select the AXIS 150/152 port to be installed. The ports appears as <name>.LP1 and <name>.LP2, where <name> is AX followed by last six digits of your print server number. For example: AX560B35.LP1. Note that this alphanumeric name will be superseded by any new name given to your AXIS 150/152 when using AXIS NetPilot™.
- 4. Accept or change the suggested Windows port name, and type any comments in the Description field. Make a note of the Windows port name as you will need this later. Click OK to install the Windows port.
- 5. In the Port menu, click Connect to bring up the Windows Printers dialog.
- 6. Select a printer driver from the list of Installed Printers, or click Add>> to install a new driver. Click Connect...
- 7. Select the Windows port name, defined in step 4 above, that should now feature at the bottom of the Ports list.
- 8. Click OK to close the Connect dialog, and click Close to close Printers.

The setup is completed and you can now print through your AXIS 150/152.

**Important note:** AXIS Print Utility for Windows must be running when you print through your AXIS 150/152. We strongly recommend that you copy the AXIS Print Utility icon into your StartUp file.

# **Windows Clients using LANtastic**

From any Windows client, the AXIS 150/152 may also be used for network printing within LANtastic environments. Your choice of Axis utility software should be guided by type of Windows client employed. Simply refer to the appropriate Windows section for your client, above. Please ensure that your LANtastic client is running the NetBIOS/NetBEUI protocol.

# **OS/2**

Firstly, ensure that the NetBEUI protocol is active. If necessary, use MPTS/LAPS (LAN Server) or SETUP (LAN Manager) to activate it.

# **Load AXIS Print Utility for OS/2 and install your AXIS 150/152:**

- 1. Insert the AXIS Print Utility for OS/2 disk into your disk drive, and open an OS/2 window. Execute the **install.exe** program.
- 2. With the AXIS Print Utility for OS/2 is running, install your AXIS 150/152 by clicking Install. The ports appear as <name>.LP1 and <name>.LP2, where <name> is AX followed by last six digits of your print server number e.g. AX100086.LP1. Note that this alphanumeric name will be superseded by any new name given to your AXIS 150/152 when using AXIS NetPilot™.
- 3. Select the ports you want to install, then click Install.

Repeat this procedure for each server using the AXIS 150/152.

# **Create a Print Queue (OS/2 version 1.x):**

- 1. Double-click the Print Manager icon, click Setup, then select Printers...
- 2. Click Add to make a new printer definition, then type a name of your choice in the Name field.
- 3. Select \PIPE\<name>.LP1 or \PIPE\<name>.LP2 from the Device list, then select a printer driver suitable for your printer.
- 4. Click Add, then click OK to confirm the printer definition.
- 5. Click Setup, then select Queues...
- 6. Click Add to create a print queue. Type a name in the Name field.
- 7. Click Add, then click OK to confirm the queue definition.

# **Create a Print Queue (OS/2 version 2.x and above):**

- 1. Double-click the Templates folder, which is located in the OS/2 systems folder. Drag the Printer icon out to the Workplace Shell (or into a folder), while holding the right mouse button down.
- 2. Type a name of your choice in the Name field.
- 3. Select \PIPE\<name>.LP1 or \PIPE\<name>.LP2 from the Output port list, and select a printer driver suitable for your printer from the Default printer driver list.
- 4. Click Create to confirm the printer definition.

# **Print queue sharing:**

Open an OS/2 window and issue the following command: NET SHARE queue\_name /PRINT, where queue\_name is the name of the queue to be created.

**Note**: AXIS Print Utility for OS/2 must be running when you print through your AXIS 150/152. We strongly recommend that you copy the AXIS Print Utility icon into your StartUp file.

### AXIS 150/152 Quick Installation Guide Part No: 13925 Revision: 2.3, Date: October 1997

Copyright © Axis Communications AB, 1996-1997

### **China (Beijing Office)**

Phone: +86 - 10 6510 2705/6/7/8, Fax: +86 - 10 6510 2703 Email: axisbj@public3.bta.net.cn

### **China (Shanghai Office)**

Phone: +86 - 21 6445 4522, Fax: +86 - 21 6445 4757 Email: axissh@npc.haplink.com.cn

### **England**

Phone: +44 1753 714310, Fax: +86 1753 540990 Email: info@uk.axis.com

### **France**

Phone: +33 1 49 69 15 50, Fax: +33 1 49 69 15 59 Email: info@fr.axis.com

#### **Hong Kong**

Phone: +852 2836 0813, Fax: +852 2573 5935 Email: info@axis.com.hk

#### **Japan**

Phone: +81 3 3545 8282/8, Fax: +81 3 3545 8280 Email: info@axiscom.co.jp

#### **Korea**

Phone: +82 2 780 9636, Fax: +82 2 780 5802

#### **Singapore**

Phone: +65 250 8077, Fax: +65 352 1655 Email: info@axis.com.sg

### **Sweden**

Phone: +46 46 270 18 00, Fax: +46 46 13 61 30 Email: info@axis.com, URL: http://www.se.axis.com/

#### **Taiwan**

Phone: +886 2 8780 5972, Fax: +886 2 8780 5975 **USA**

Phone: (617) 938-1188, 1-800-444-AXIS Fax: (617) 938-6161

Email: info@axisinc.com, URL: http://www.axis.com/

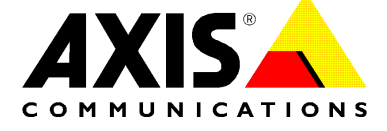